#### **2021 학년도 기계공학과 CADD (MEE1002)**

CADD(Computer Aided Design and Drafting)

**HANYANG UNIVERSITY** 

TEF

**한양대학교 터보기계연구실 Prof. Keun Ryu**

**2021년 9월 30일**

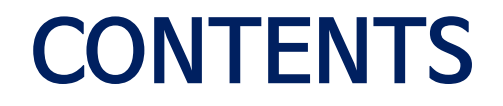

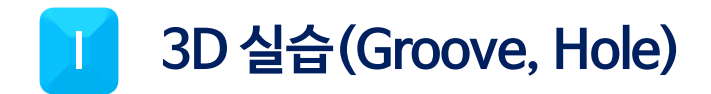

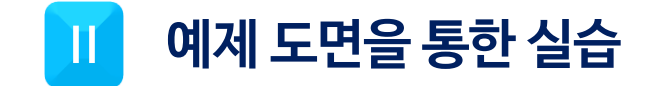

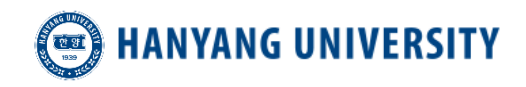

ⓒ 한양대학교 터보기계연구실

# 1 3D 실습(Groove, Hole)

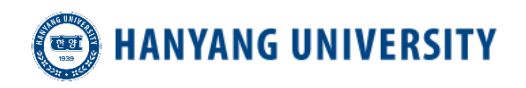

## **3D 실습(Groove, Hole)**

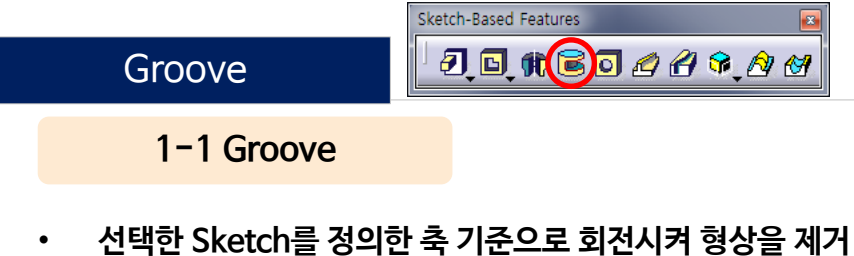

① 제거할 Sketch를 선택한다 [Sketch에 해당 축(Axis)를 정의하는게 일반적이다]

② Groove 아이콘을 선택한다

③ Groove Definition에 사용자가 원하는 항목을 정의한다

④ 형상 완료

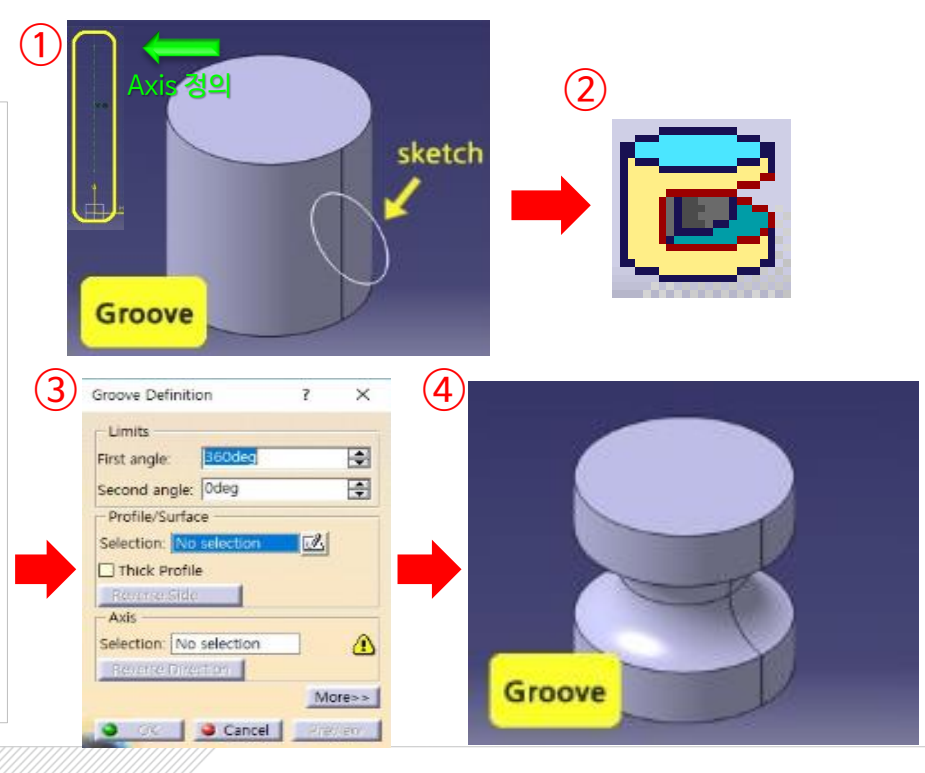

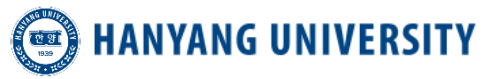

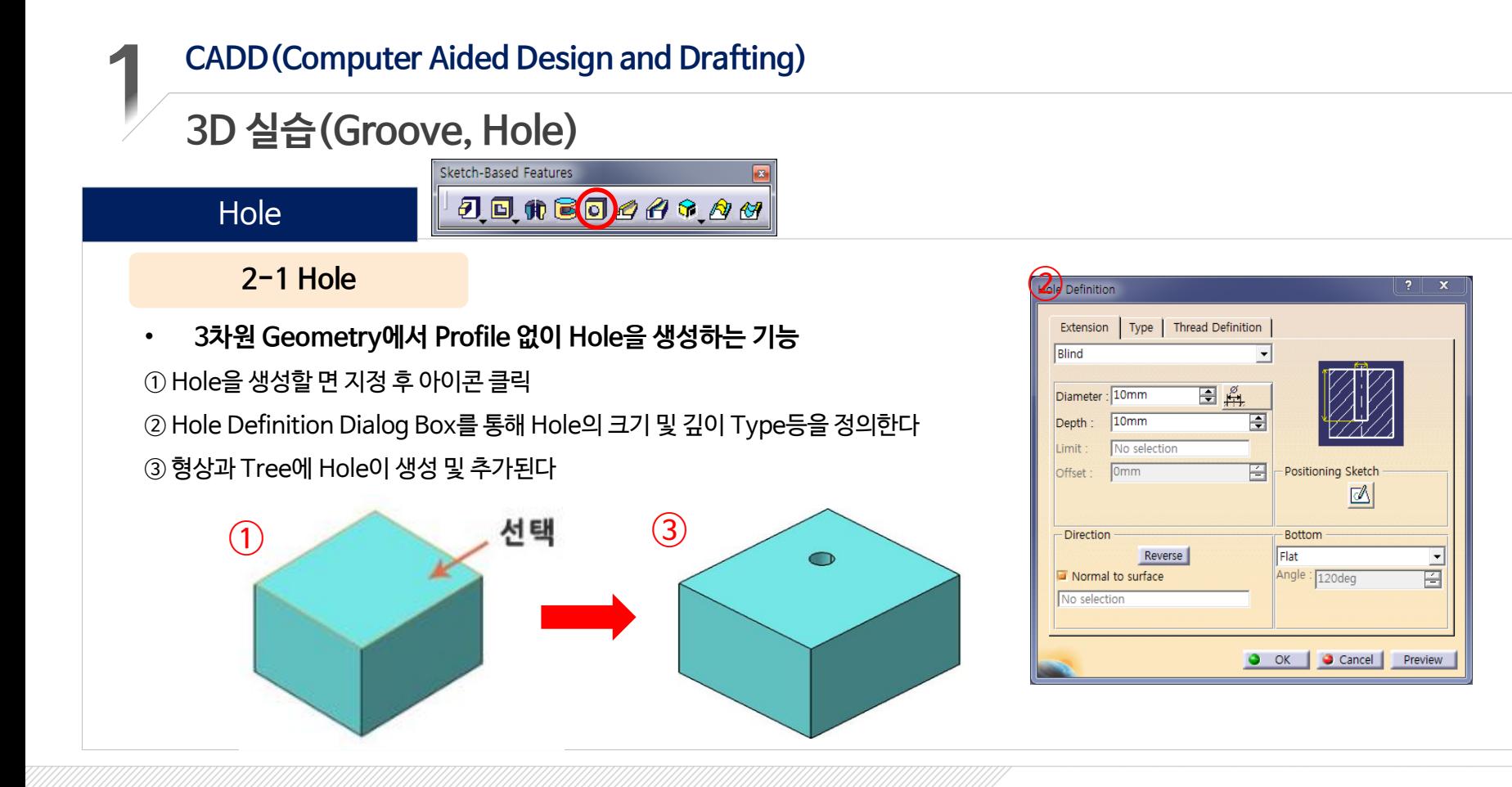

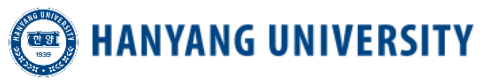

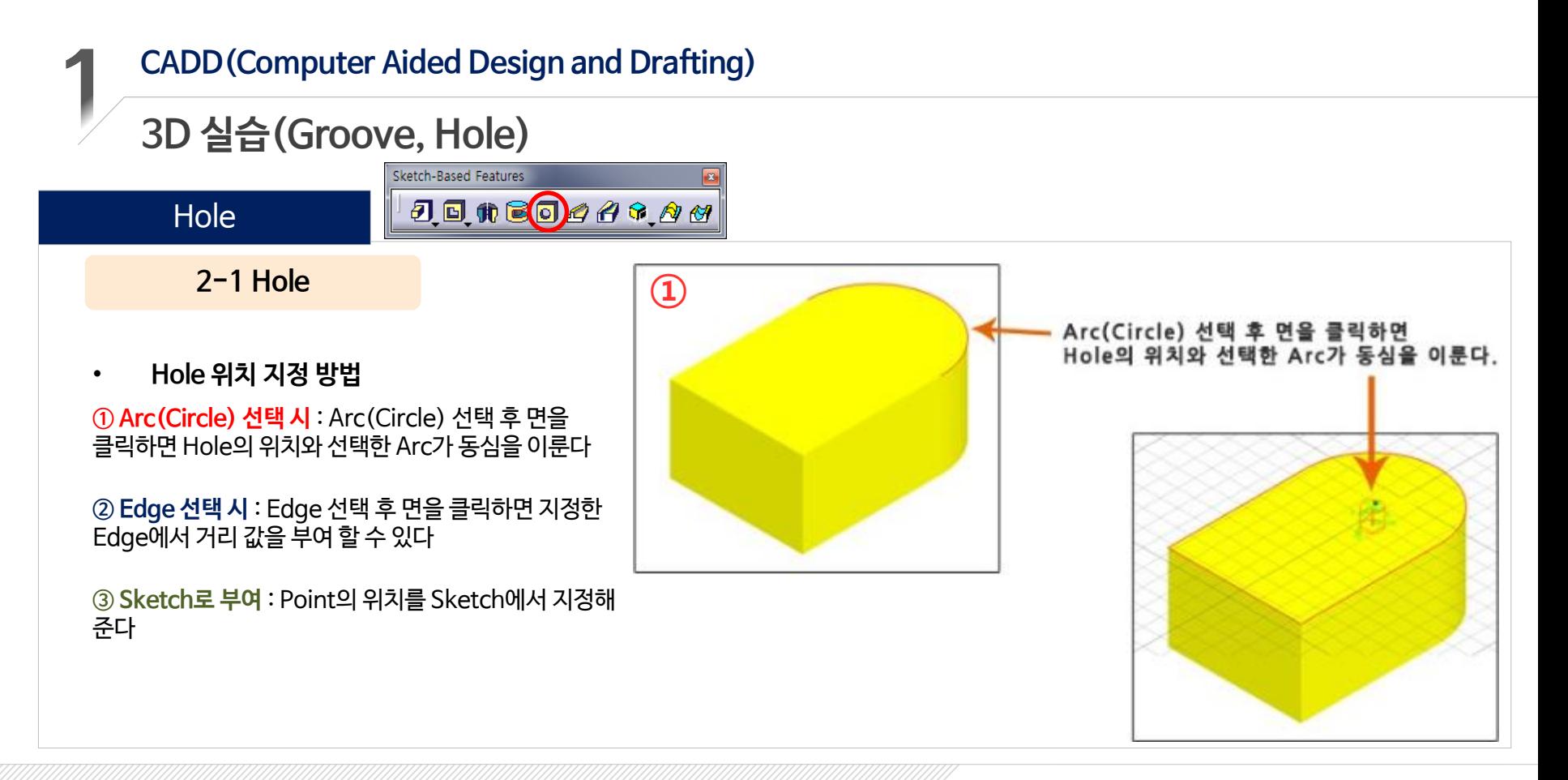

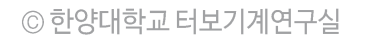

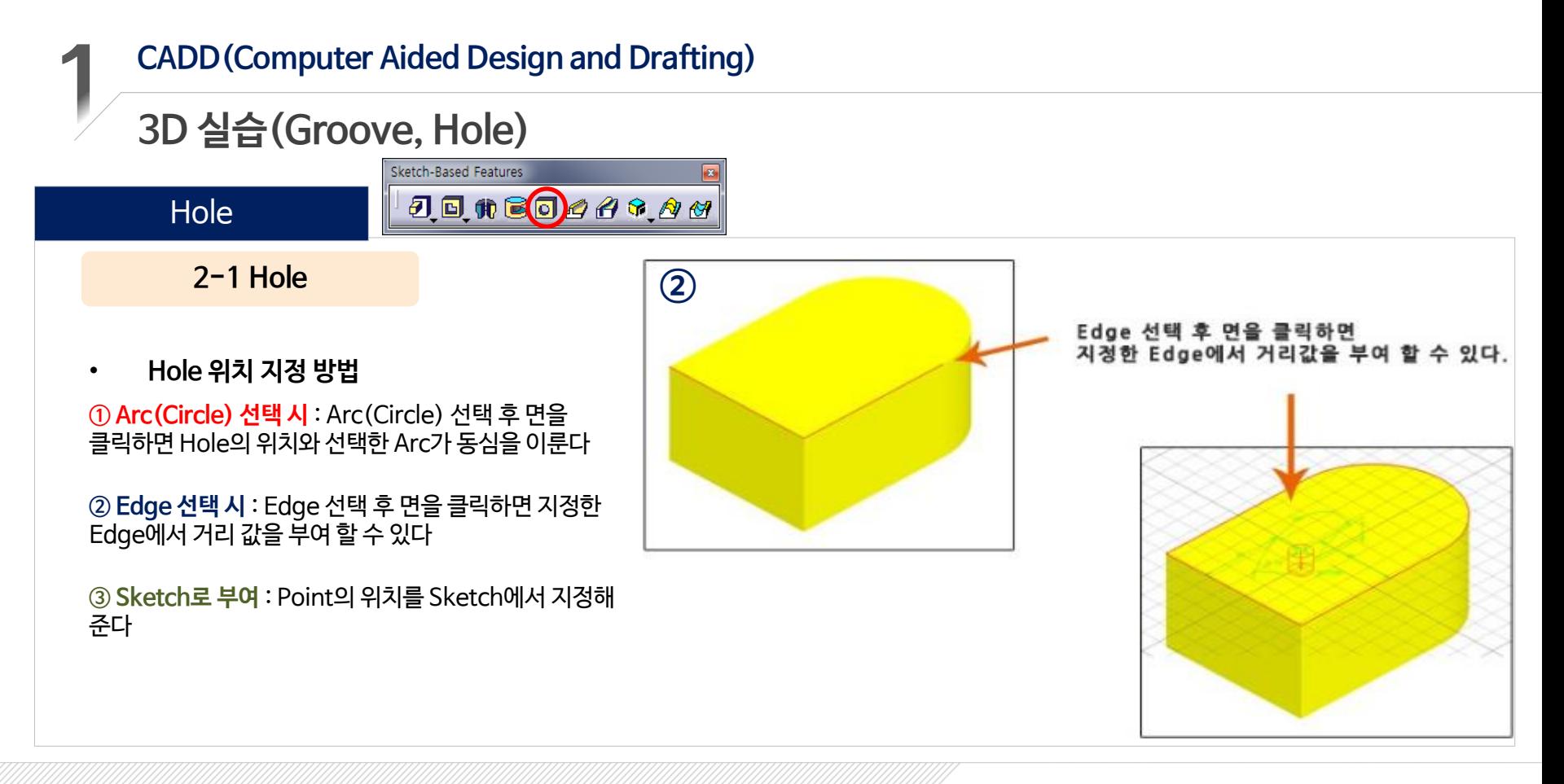

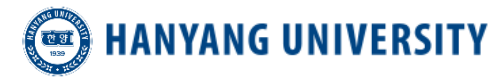

#### **CADD(Computer Aided Design and Drafting) 3D 실습(Groove, Hole)** Sketch-Based Features  $J = H = 0 4 9 9 4$ **Hole** Hole Definition **2-1 Hole** ③Extension | Type | Thread Definition Blind • **Hole 위치 지정 방법** Diameter: 10mm **① Arc(Circle) 선택 시** : Arc(Circle) 선택 후 면을 클릭하면 Hole의 위치와 10mm Depth 선택한 Arc가 동심을 이룬다 No selection Limit **Omm Offset ② Edge 선택 시** : Edge 선택 후 면을 클릭하면 지정한 Edge에서 거리 값을 부여 할 수 있다 Direction Reverse **③ Sketch로 부여** : Point의 위치를 Sketch에서 지정해 준다 Normal to surface No selection

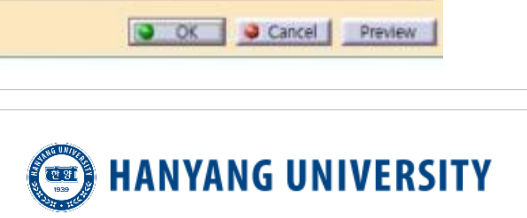

Positioning Sketch

**Bottom** 

V-Bottom Angle: 120deg

國

×

国兵

즥

 $\overline{\mathbf{r}}$ 

 $\times$ 

刪

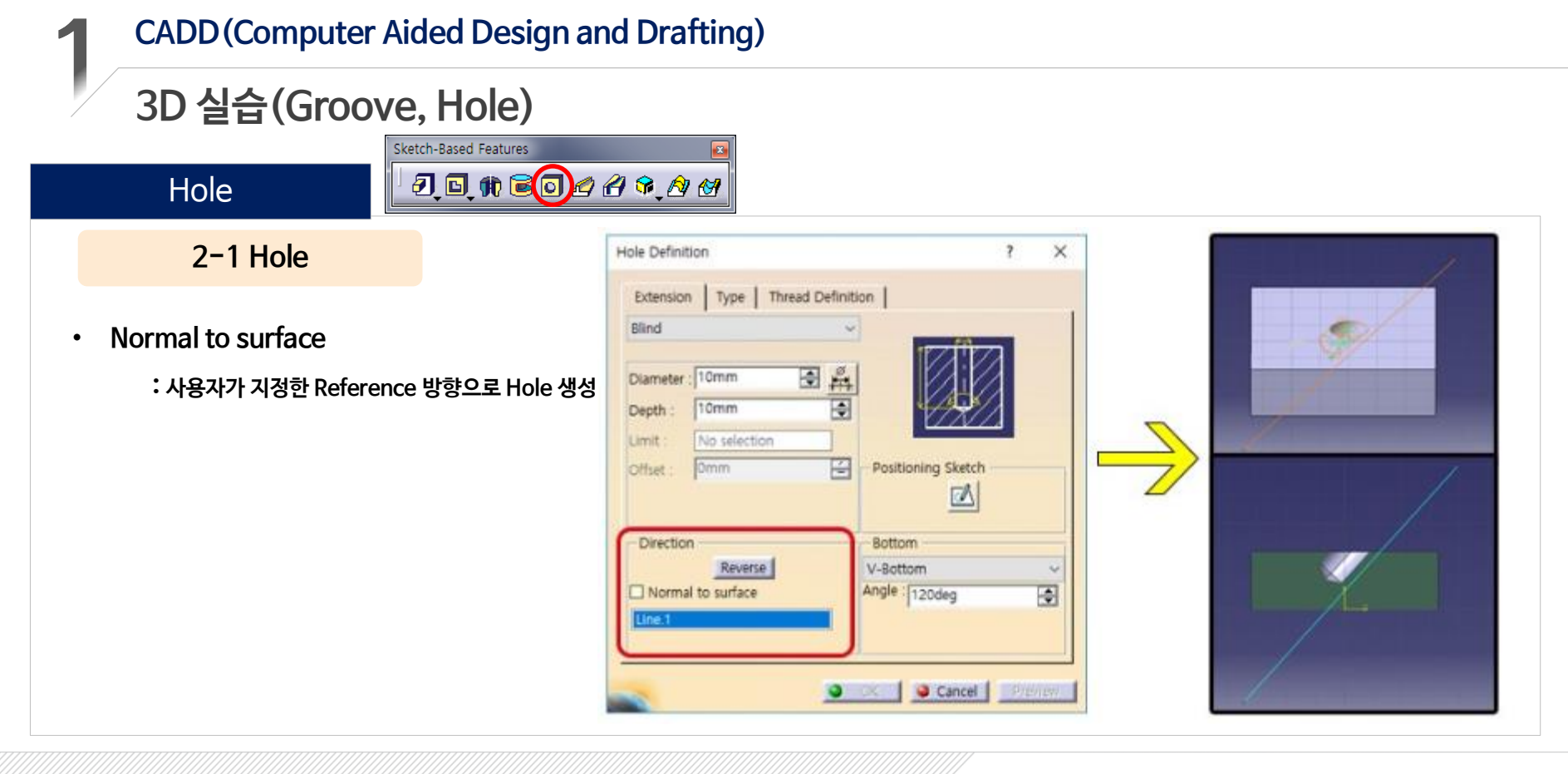

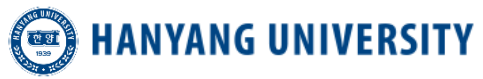

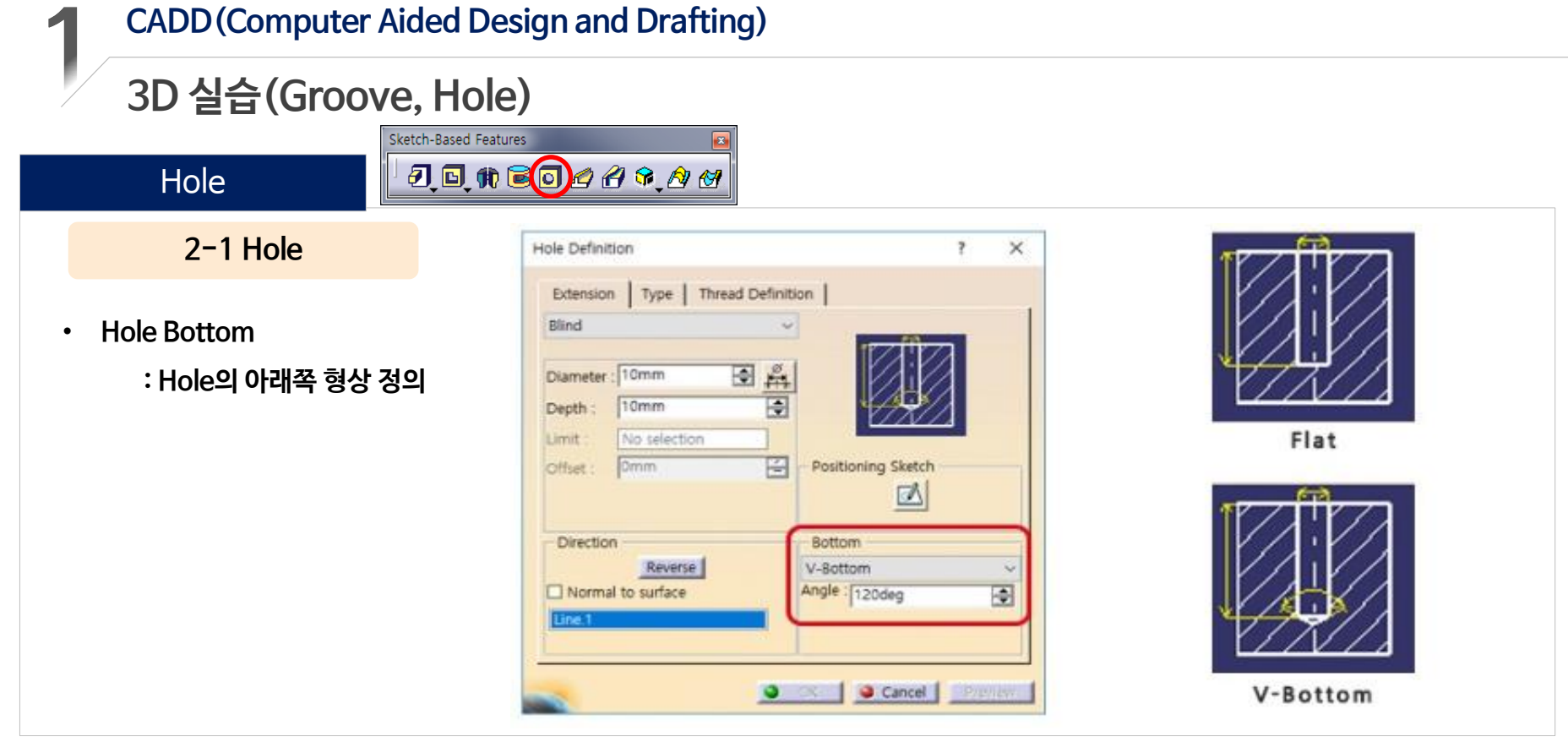

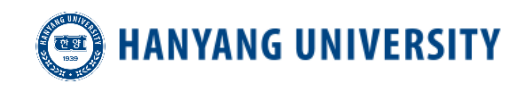

© 한양대학교 터보기계연구실

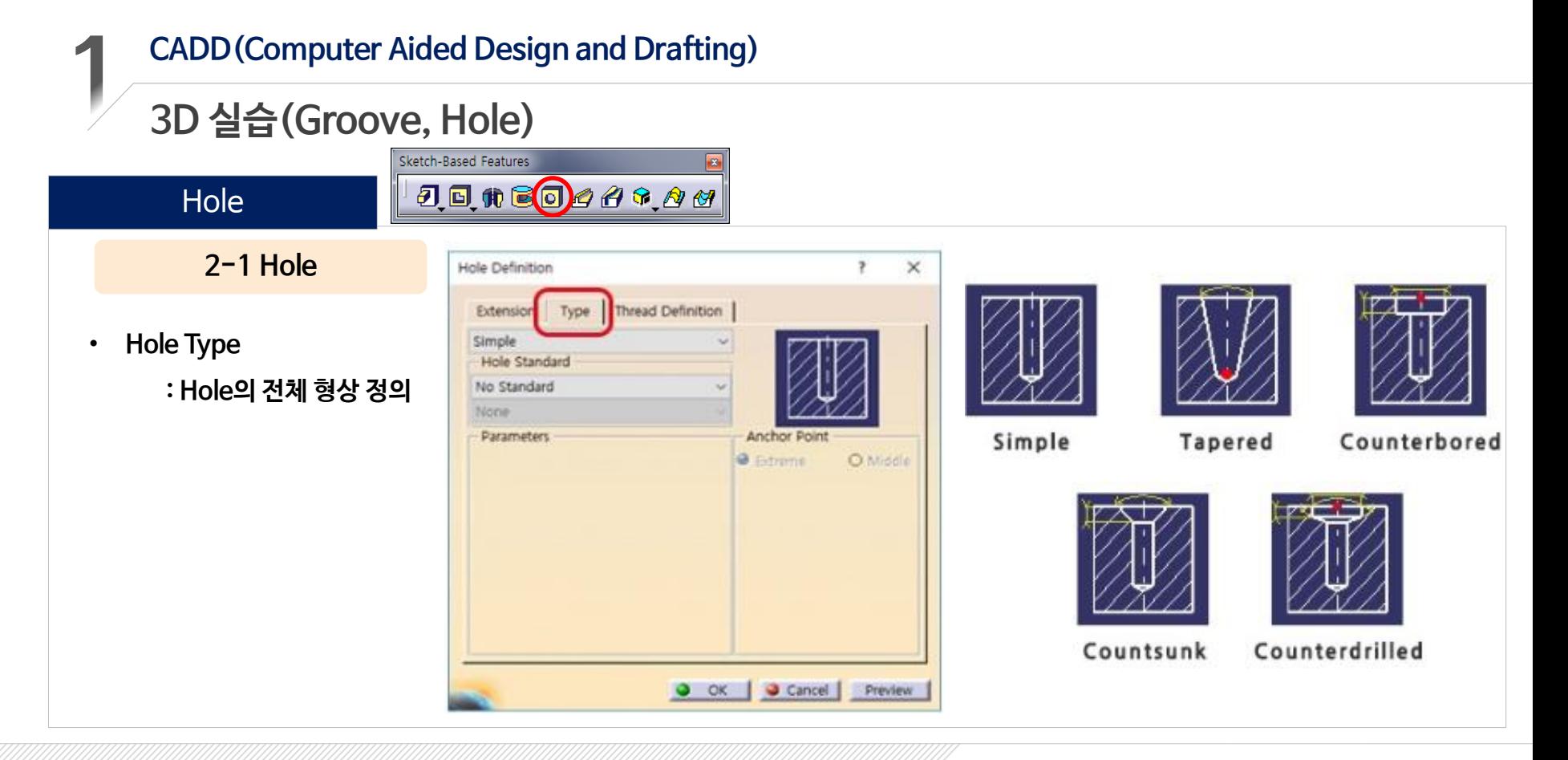

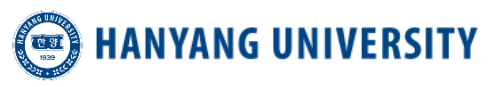

◎ 한양대학교 터보기계연구실

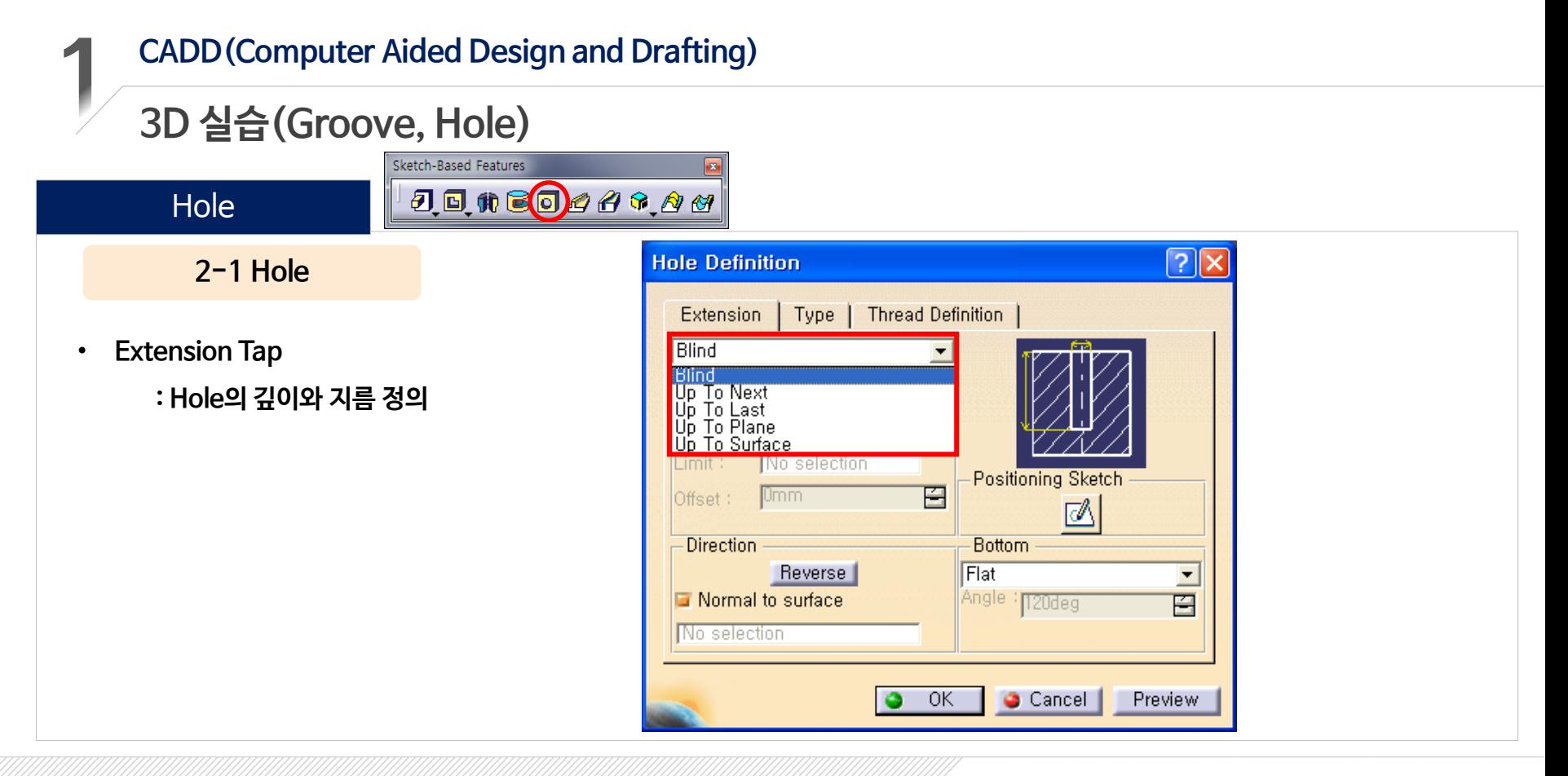

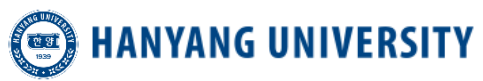

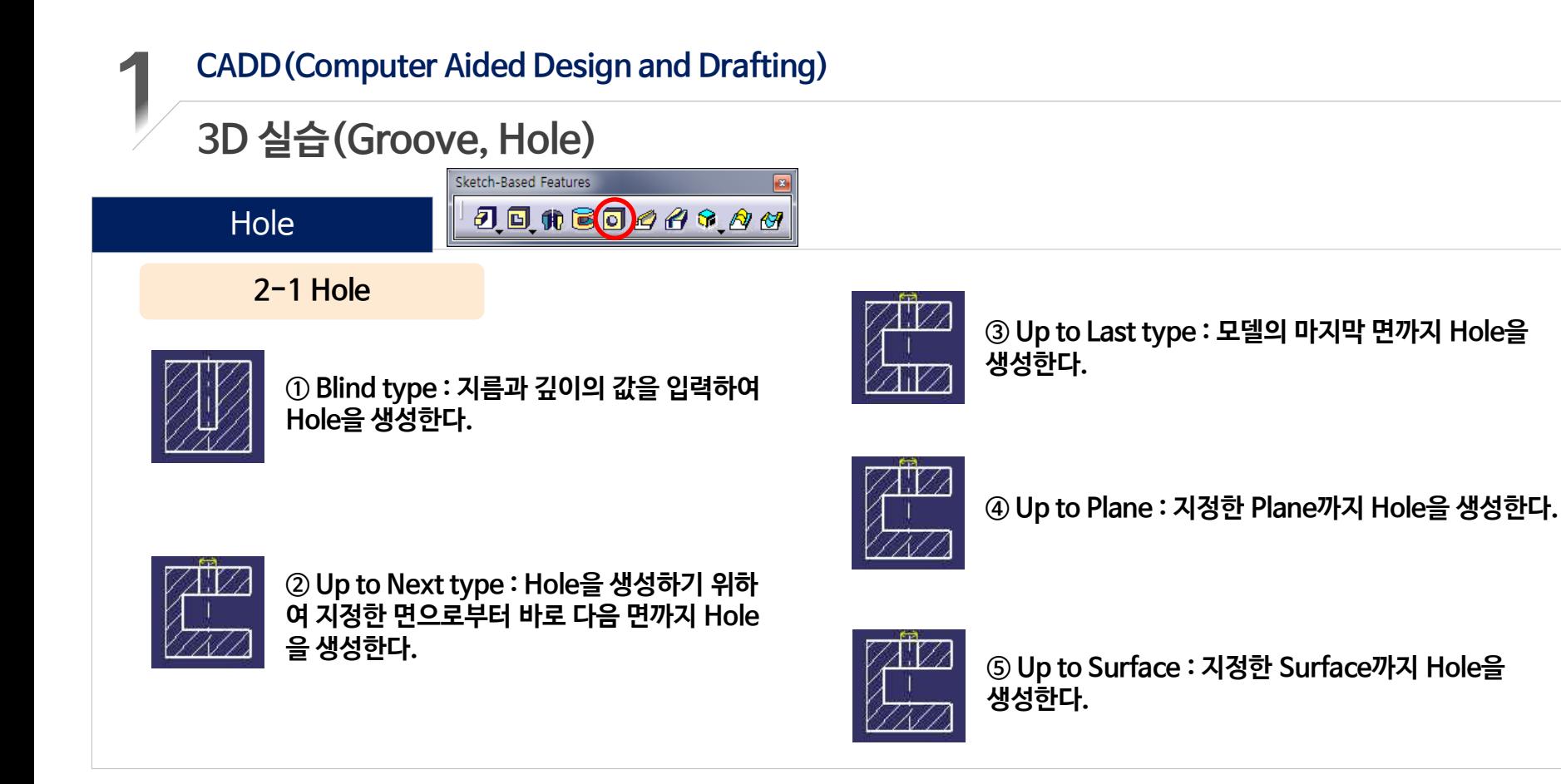

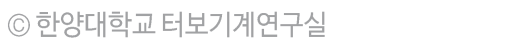

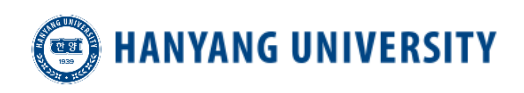

Sketch-Based Features

Jone<mark>o</mark>449.00

## **3D 실습(Groove, Hole)**

#### **2-1 Hole**

**Hole** 

- **Thread Definition**
	- **Hole에 나사산을 정의한다**
	- **모델링 형상에는 표현되지 않으며 도면 작업 시 활용된다**

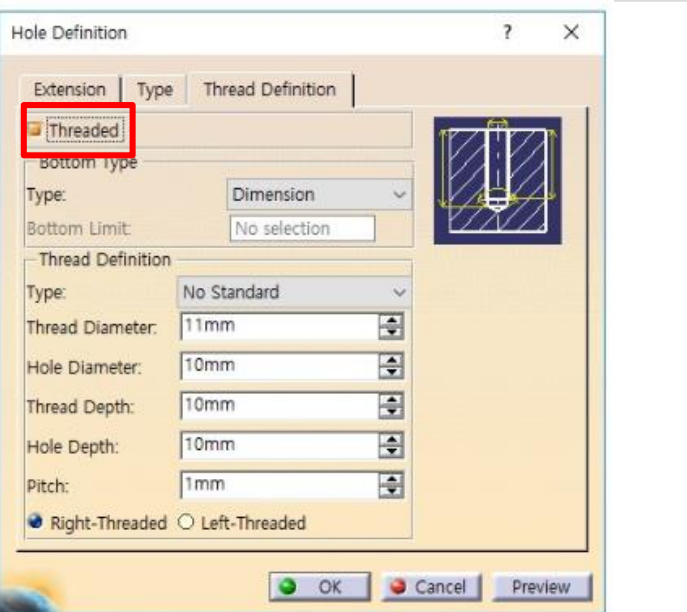

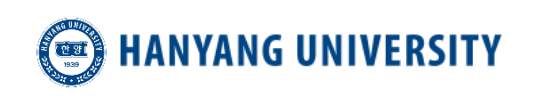

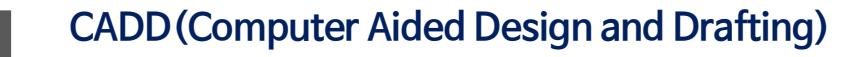

## **3D 실습(Groove, Hole)**

Transformation Features

**3-1 Translation**

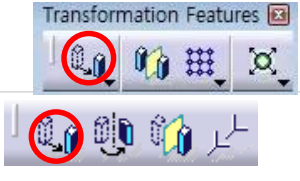

- Part를 원하는 위치로 이동시키는 명령어
- ▶ 방향과 거리를 입력한다

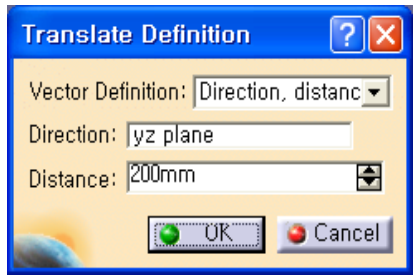

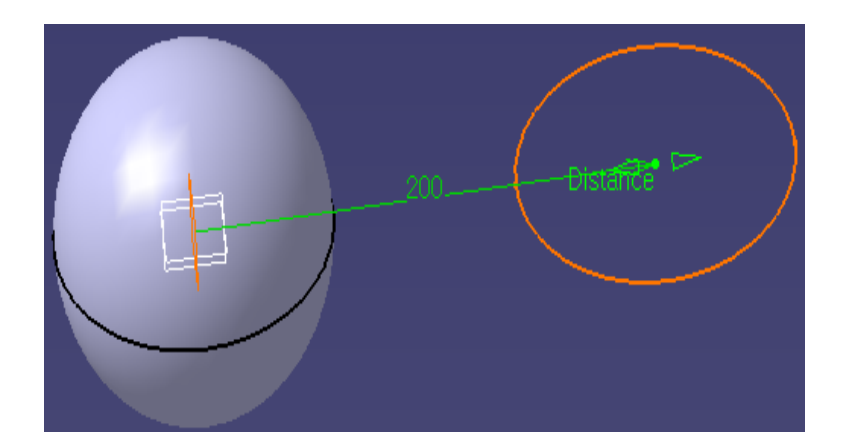

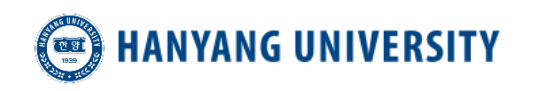

- **CADD (Computer Aided Design and Drafting)** 
	- 3D 실습(Groove, Hole)

**Transformation Features** 

3-2 Rotation

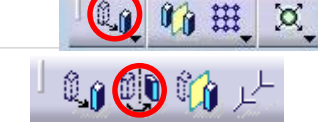

Transformation Features

• Part를 특정한 축을 중심으로 회전 시키는 명령어

▶ 축 지정과 각도를 입력한다

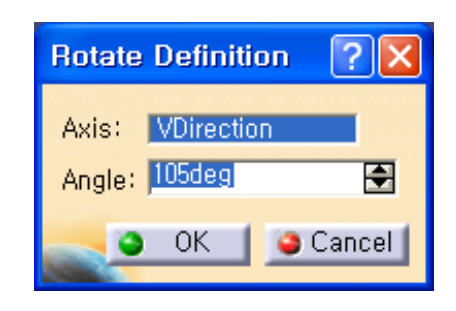

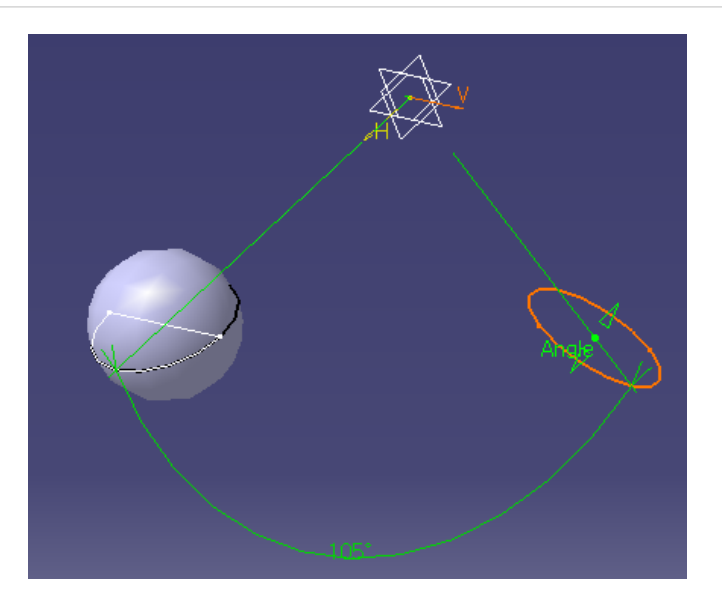

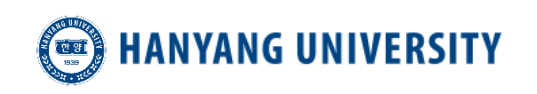

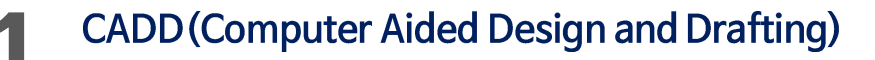

# 3D 실습(Groove, Hole)

**Transformation Features** 

3-2 Rotation

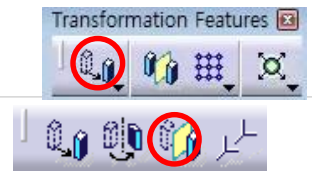

- Part를 특정한 면을 기준으로 대칭이동 시키는 명령어
- ▷ 면 지정

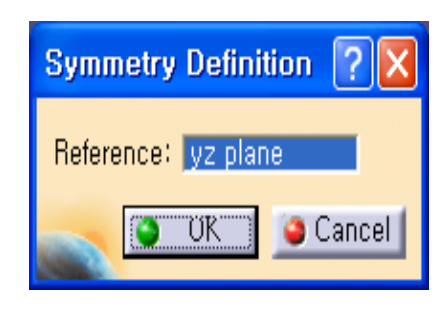

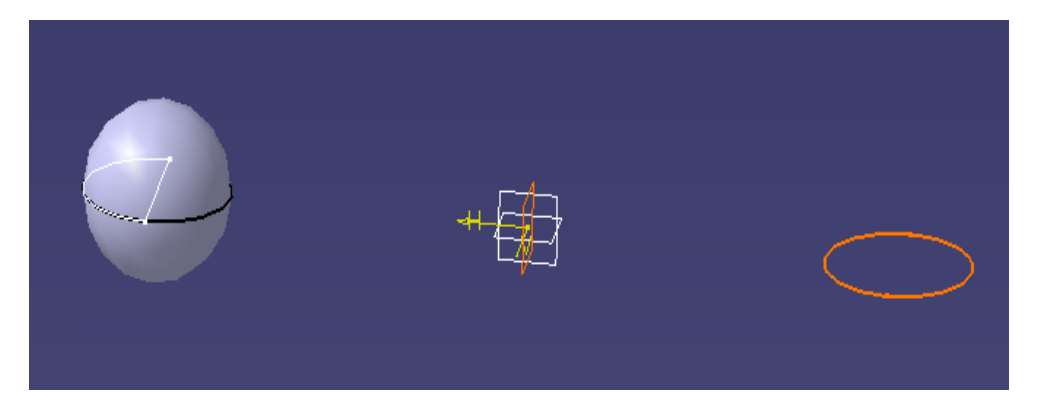

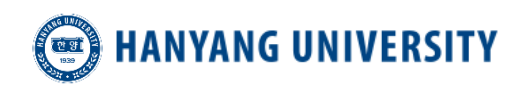

# 3D 실습(Groove, Hole)

**Transformation Features** 

3-4 Pattern

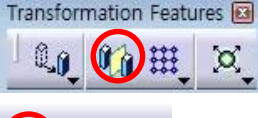

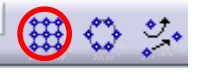

- 1. Rectangular Pattern
- 직사각형 형태의 패턴을 생성하는 명령어  $\blacksquare$
- ▶ Reference Direction 옵션에서 방향을 지정

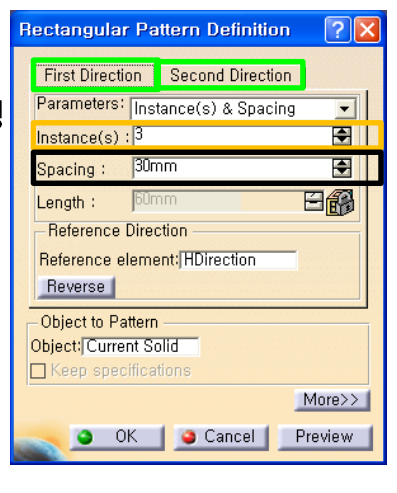

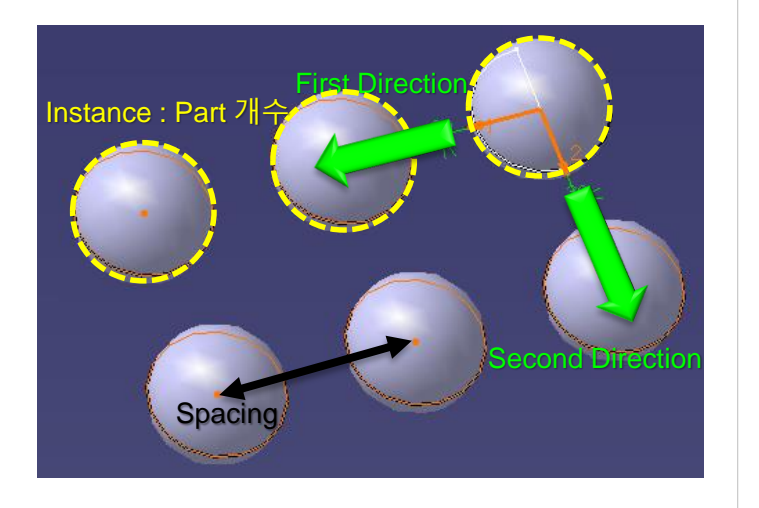

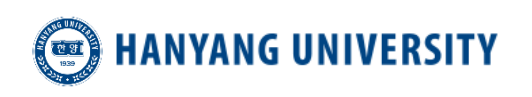

# 3D 실습(Groove, Hole)

#### **Transformation Features**

3-4 Pattern

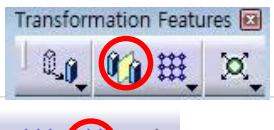

₩

#### 2. Circular Pattern

- 원형 형태의 패턴을 생성하는 명령어  $\blacksquare$
- Reference Direction 옵션에서 면을 지정  $\blacktriangleright$

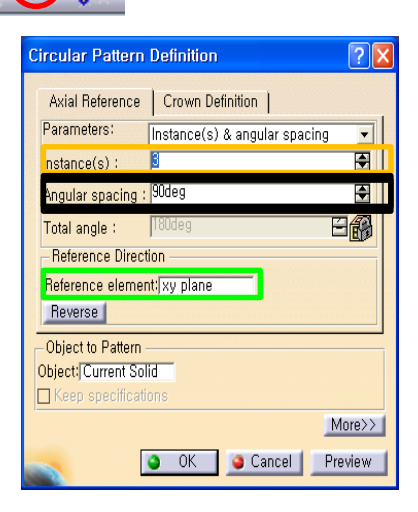

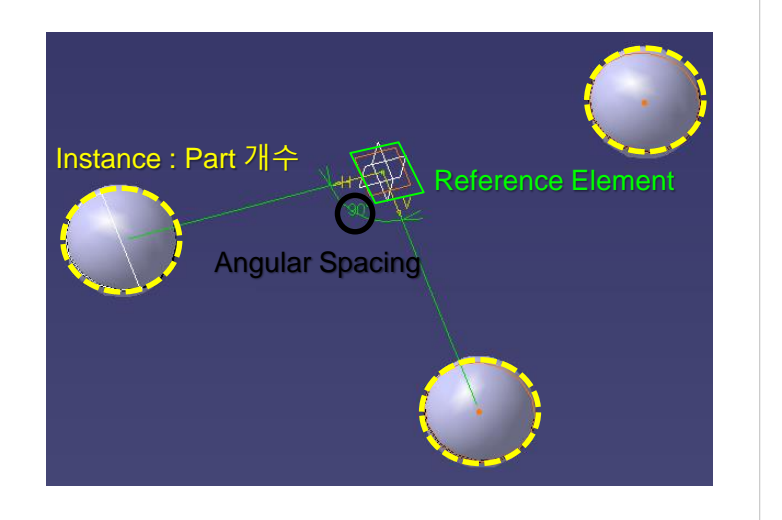

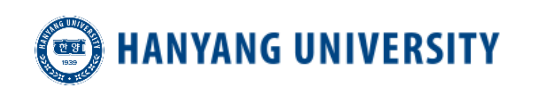

# ■■ 예제 도면을 통한 실습

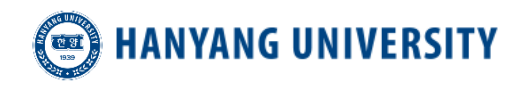

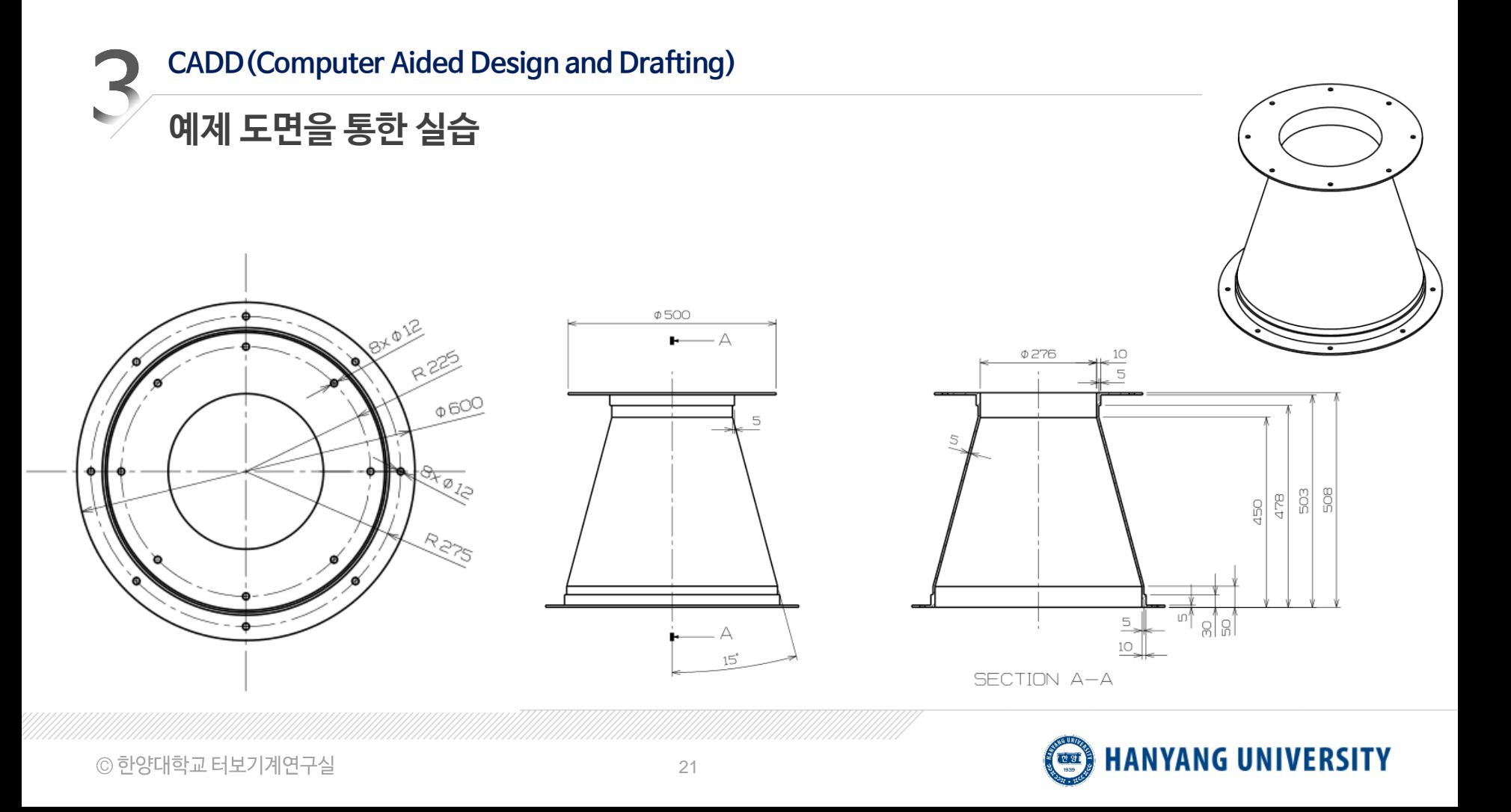

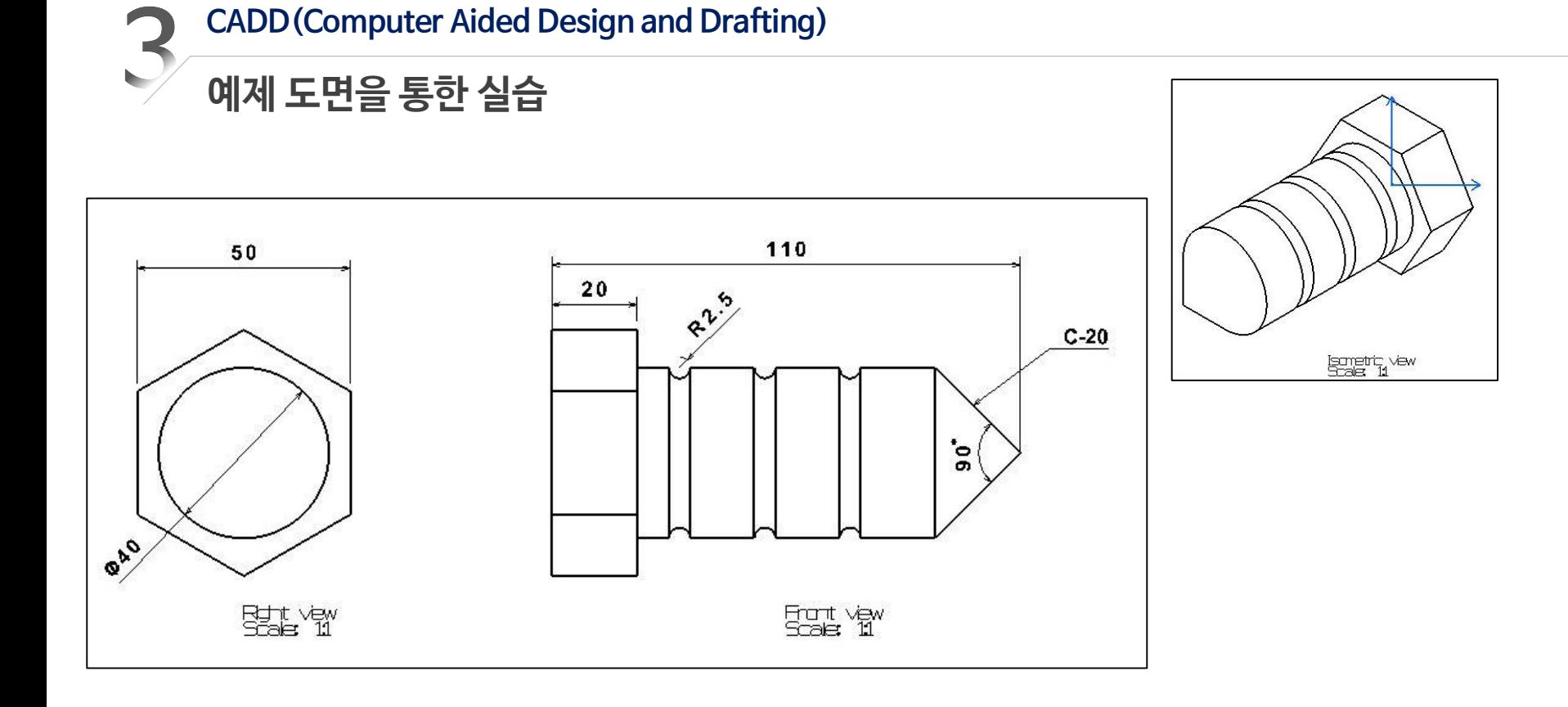

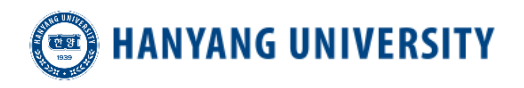

# **감사합니다**

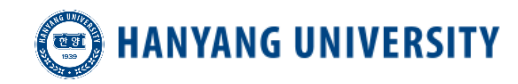

© 한양대학교 터보기계연구실